**アクセスを呼び込む キーワード取得ツールの上位版が完成しました。**

# トレンド・キーワード 取得ツール **Trend Researcher**

# **Standard/Professional**

# 今すぐアクセスが手に入る、 キーワードを手に入れてください。

①あなたは、調査開始ボタンをクリックするだけです。

- ②ツールが勝手にトレンド・キーワードを取得します。
- 3 トレンド・キーワードで関連キーワードを取得します。
- 4 関連キーワードの格付けをおこないます。
- 5 あなたは、格付けを元にキーワードを選定するだけ。

# **アクセスを呼び込むキーワードとは**

**アクセスを呼び込むには、キーワードが大事です。**

**それも今、検索されているキーワード!**

**それのキーワードは、トレンド・キーワードです。**

**ただし、トレンド・キーワードをそのまま使ってもあなたのサイトは上位表 示されることは無いでしょう。**

**トレンド・キーワードは、ビッグキーワードに近いキーワードだからです。**

**だから、トレンド・キーワードから関連キーワードを取得して、 その関連キーワードから、あなたが上位表示させやすいキーワードを選定す る必要があります。**

**これを手作業で行うとしたら・・・**

- **・Google Trend からトレンド・キーワードを取得して、**
- **・Google 検索や Yahoo!検索で関連キーワードを取得して、**
- **・関連キーワードが上位表示しやすいか調べて、**
- **・最後は、目視でライバルサイトを確認して、**

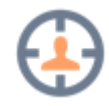

**と、簡単に書いてもこれだけ作業をしなければいけません。**

**特に「上位表示しやすいか調べる」と簡単に書いていますが、 これだけでも All In Title や In Title、検索件数や上位サイトのドメインや らと、調べる作業が・・・**

**と、こんな作業を手作業でやりたいですか?**

**私は、やりたく有りません。**

**だから、ツールを作成しました。**

**今、検索されているキーワードが取得できる そんなツールを提供します。**

# **【Trend Researcher】 (トレンド・キーワード取得ツール)**

**を使って、今、検索されているキーワードを取得してください。**

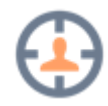

**今すぐ、アクセスが手に入る キーワード取得ツールを手に入れてください。**

# **Trend Researcher**

## **トレンド・キーワード取得ツール**

**通常販売価格は、14,780円としておりますが、 特別価格 7,800円 でご提供します。**

**[【Professional】版を手に入れる](https://www.toolya.net/sum/tr/trendpaymentpro)**

**【Standard】版から【Professional】版へのアップグレードは、 【Standard】版の購入者通信で、ご案内をお送りしております。**

**通常販売価格は、7,980円としておりますが、 特別価格 3,980円 でご提供します。**

# **[【Standard】版を手に入れる](https://www.toolya.net/sum/tr/trendpayment)**

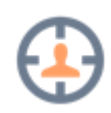

**あなたは何もする必要がありません!**

**【Trend Researcher】は、調査開始ボタンをクリックするだけで、 トレンド・キーワードを取得して、**

**取得したトレンド・キーワードから関連キーワードを取得します。**

**さらに取得した関連キーワードの格付けを行いますので、**

**あなたがする作業は、最後にキーワードを選定するだけです。**

# **さらに細かい設定も!**

**あなたが、アフィリエイト初心者なら、全ての設定をチェックして、調査開 始ボタンをクリックして、トレンド・キーワードの調査は、ツールに任し て、他の作業を行ってください。**

**あなたが、アフィリエイト経験者なら**

**【Trend Researcher】は、トレンド・キーワード取得元の設定が可能なの で、トレンド・キーワードの取得元を少なくすることで時短になります。**

**さらに、**

**あなたがキーワード選定になれていれば、**

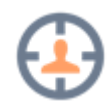

**関連キーワードの格付けを行わない設定で、トレンド・キーワードと関連キ ーワードを取得して、あなたが関連キーワードを選定して個別にキーワード の格付けが行なえますので、更に時短になります。**

**格付け調査も AllInTitle、InTitle、上位サイト調査と個別に設定可能なの で、必要のない調査を行わない用にせって可能です。**

**そんな 初心者にも上級者にも優しく便利な 【Trend Researcher】トレンド・キーワード 取得ツールを手に入れてください。**

**通常販売価格は、7,980円としておりますが、 特別価格 3,980円 でご提供します。**

**[トレンド・キーワード取得ツールを手に入れる](https://www.toolya.net/sum/trendpayment)**

以降は操作マニュアルになっておりますのでツール操作の参考に御覧ください。

5

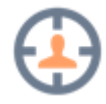

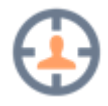

# **Trend Researcher について**

## 第1節 Trend Researcher とは

**【Trend Researcher】「トレンド・リサーチャー」**とは、何のために使用するツー

ルなのか。

また、どんな事ができるのかをここで簡単にご説明します。

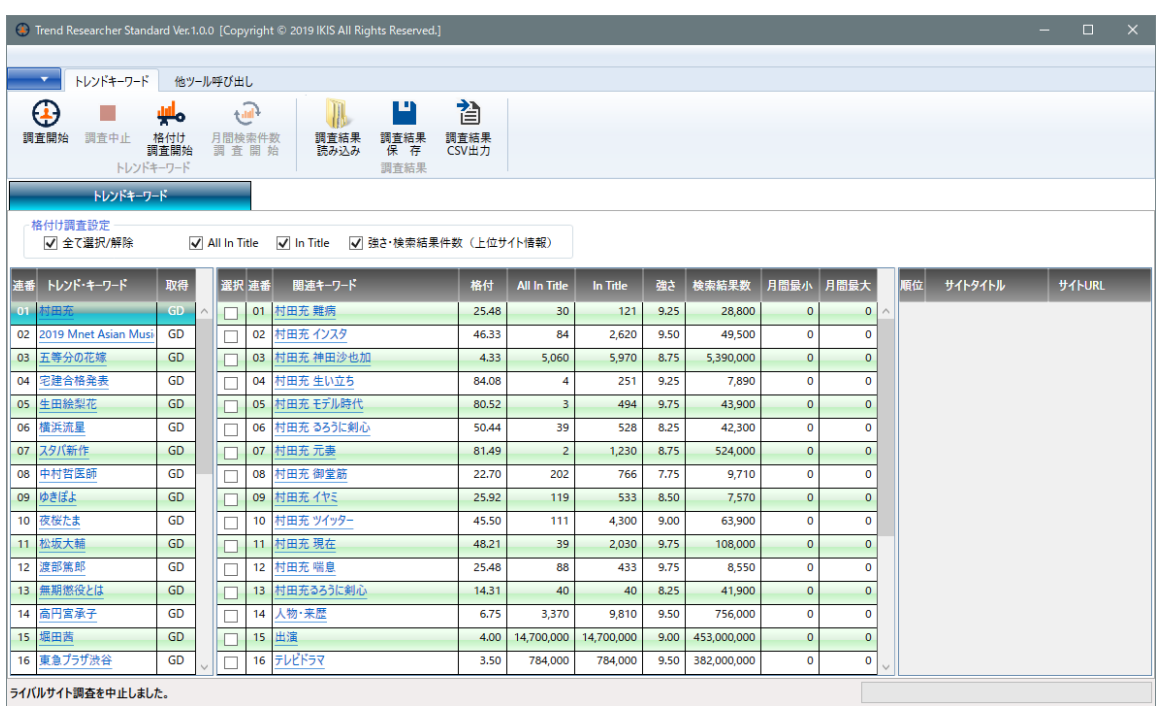

**【Trend Researcher】「トレンド・リサーチャー」**とは、調査開始ボタンをクリッ クするだけで、トレンド・キーワードを取得し、取得したトレンド・キーワードで関 連キーワードを取得、関連キーワードの格付けを行って表示するツールになります。

格付け情報としては、AllInTitle、InTitle、強さ・検索結果件数を使用し、それぞれ 個別に取得することも可能になっています。

更に Professional 版では、Google Adwords より「月間検索件数」の取得と、簡易 検索のみの実行が可能になっています。

さらにトレンド・キーワードを Google Trend に加えて、Yahoo!ウェブ検索の急上

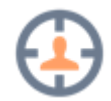

昇ワード、Yahoo!リアルタイム検索、ついっぷるトレンド(ツイッターのトレン ド)、contoha.com トピックス(キーワードからわかるニュースや話題の纏め)からト レンド・キーワードを取得します。

キーワード選定になれていない方は、全ての格付け情報を取得するようにしてトレン ド・キーワードの格付け調査を行ってください。

キーワード選定にある程度なれている方へのオススメは、格付け調査しないように設 定してから、「調査開始」を実施して取得された関連キーワードを確認しながら選定 して「選択」をチェックする。

選定が終わったら、「格付け調査開始」をクリックして「選択」した関連キーワード だけを格付け調査するのが時間短縮にもなりオススメです。

AllInTitle、InTitle 等を理解されている方は、あなたのキーワード選定の指標に合わ せて個別に選択して調査することも可能です。

#### **Trend Researcher が出力する情報**

Trend Researcher が出力する情報はこんな情報です。

取得したトレンド・キーワードより関連キーワードを取得、調査のために取得した情 報を元に関連キーワードの格付けを行い表示します。

表示されたトレンド・キーワード、関連キーワードをマウスでダブルクリックすると 規定のブラウザで Google の検索結果画面を表示できます。

強さ・検索結果件数を取得した場合は、検索結果の上位サイト20件を表示します。 画面右ペインに表示された上位サイトの URL をダブルクリックすると対象のサイト を規定のブラウザで表示できます。

また、Professional 版では、「月間検索件数調査開始」ボタンが有効になり、Google

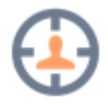

8

Adwords より月間検索件数を取得できます。

ただし、Google Adwords の月間検索件数は格付けの対象になっていません。

Google Adwords から取得した月間検索件数は、あくまで参考としてください。

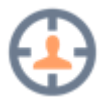

#### 第2項 トレンド・キーワード、格付け

取得したトレンド・キーワードから関連キーワードを取得し、調査結果を元に格付け を行います。

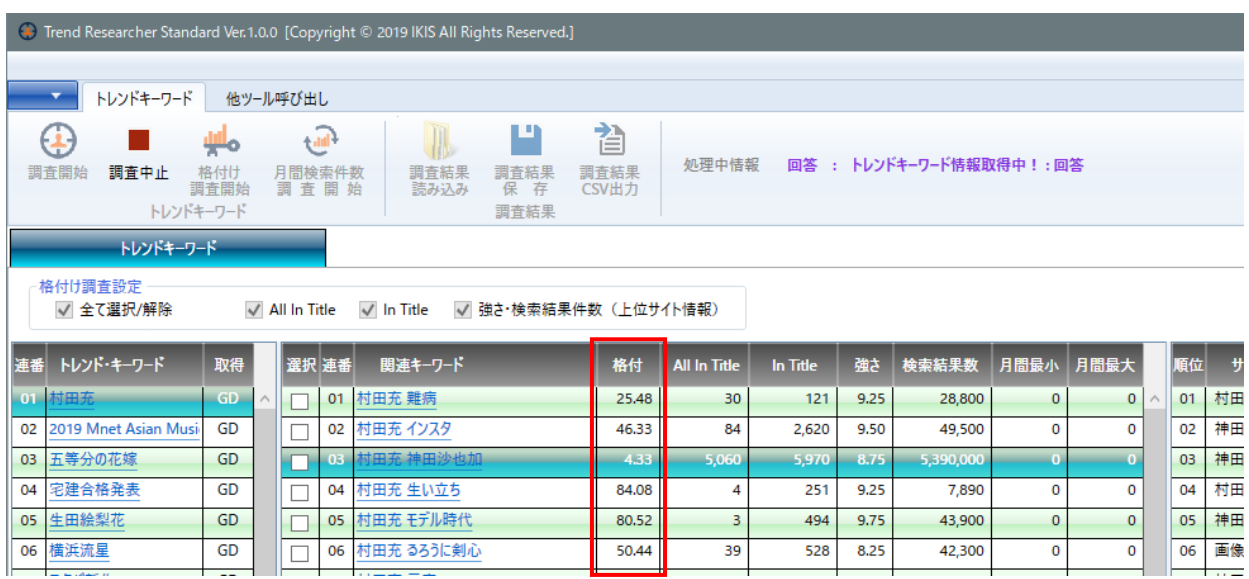

「格付」は、調査した結果の All In Title、In Title、強さ、検索結果件数を元に行っ ていて、数値が大きいほどキーワード選定の候補になるキーワードです。

ただし、最終的にキーワード選定を行う場合は、ライバルサイトの確認を必ず行うよ うにしてください。

ライバルサイトの確認については、あなたが実践しているノウハウがあれば、その方 法に沿って行うようにしてください。

基本は、ライバルより自分が上位表示できるかと言う目線で見ることが大事です。

キーワードの取得が完了したら、「格付」タイトルを2度クリックして、大きい順に 並び替えてキーワードを選定することをお勧めします。

- ※ **一覧表示されているタイトル部分をクリックするたびに、小さい順、大きい順に ソートされて表示されます。**
- ※ **タイトルの「選択」をダブルクリックすると、全選択、全選択解除ができます。**

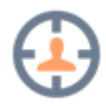

#### 第3項 格付け

格付け調査設定の AllInTitle、InTitle、強さ・検索結果件数が選択された状態で、 「調査開始」ボタンをクリックして調査を行うと、トレンド・キーワードが取得さ れ、トレンド・キーワードを元に関連キーワードが取得された後に格付け調査を行い ます。

格付け調査には時間が掛かりますので、キーワード選定になれてきたら、格付け調査 をしないようにして、トレンド・キーワードと関連キーワードのみ取得して、キーワ ード選定をしながら「選択」をチェックして選定した関連キーワードのみ格付け調査 を行うことで、時間の短縮が行なえます。

また、AllInTitle だけを取得して格付けを行うなどすることでも、時間の短縮が行な えます。

キーワード選定になれていな方は、「全て選択/解除」をチェックして、全ての格付け 情報を取得して格付けを行うことをオススメします。

### **Professional 版の機能**

Professional 版では、Standard 版に比べて以下の機能が追加されています。

1. トレンド・キーワード取得先。

Google Trend に加えて、

- > Yahoo!ウェブ検索の急上昇ワード。
- > Yahoo!リアルタイム検索。
- ▶ ついっぷるトレンド。 ツイッターのトレンド・キーワード。
- ▶ contoha.com トピックス。 キーワードからわかるニュースや話題の纏め
- 2. Google AdWords 月間検索数取得機能。
- 3. 【Trend Researcher】Professional 版と【Auto Article Generation】 Professional との組み合わせでのリモート実行。
	- 1) 【TR】より【AAG】に対して、 【TR】にて選択した複数の関連キーワードを使用して、【AAG】にて記事調 査を行い、記事生成までを自動実行します。
	- 2) 【TR】より【KR】に対して、 【TR】にて選択した複数のトレンド・キーワードを使用して、【KR】にて関 連キーワード取得を行います。
	- ※ リモート実行では、受ける側のツールの現在の設定にて実行されます。

## 第2節 トレンド・キーワードの調査

### **トレンド・キーワード調査**

トレンド・キーワードを取得して、取得したトレンド・キーワードで関連キーワード を取得して、格付け調査する方法について説明します。

【Trend Researcher】では、「調査開始」ボタンをクリックするだけで、調査を開始 します。

|                                                                         | $\times$<br><sup>4</sup> Trend Researcher Standard Ver. 1.0.0 [Copyright © 2019 IKIS All Rights Reserved.]<br>$\Box$<br>- |             |  |                |               |                            |               |                     |            |      |             |                     |             |  |    |         |                        |  |
|-------------------------------------------------------------------------|----------------------------------------------------------------------------------------------------|-------------|--|----------------|---------------|----------------------------|---------------|---------------------|------------|------|-------------|---------------------|-------------|--|----|---------|------------------------|--|
| $\mathbf{v}$ .<br>トレンドキーワード<br>他ツール呼び出し                                 |                                                                                                    |             |  |                |               |                            |               |                     |            |      |             |                     |             |  |    |         |                        |  |
| Ľ                                                                       |                                                                                                    |             |  |                |               |                            |               |                     |            |      |             |                     |             |  |    |         |                        |  |
|                                                                         | ⊕                                                                                                    |             |  |                | <b>Carl 1</b> |                            | 旮             |                     |            |      |             |                     |             |  |    |         |                        |  |
|                                                                         | 調査開始<br>調査中止                                                                                                    | 格付け<br>調査開始 |  | 月間検索件数<br>調査開始 |               | 調査結果<br>調査結果<br>保存<br>読み込み | 調査結果<br>CSV出力 |                     |            |      |             |                     |             |  |    |         |                        |  |
|                                                                         | トレンドキーワード                                                                                                    |             |  |                |               | 調査結果                       |               |                     |            |      |             |                     |             |  |    |         |                        |  |
| トレンドキーワード                                                               |                                                                                                    |             |  |                |               |                            |               |                     |            |      |             |                     |             |  |    |         |                        |  |
| 格付け調査設定                                                                 |                                                                                                    |             |  |                |               |                            |               |                     |            |      |             |                     |             |  |    |         |                        |  |
| √ 全て選択/解除<br>√ In Title √ 強さ 検索結果件数 (上位サイト情報)<br>$\sqrt{}$ All In Title |                                                                                                    |             |  |                |               |                            |               |                     |            |      |             |                     |             |  |    |         |                        |  |
| 番帐                                                                      | トレンド・キーワード                                                                                                    | 取得          |  | 選択 連番          |               | 関連キーワード                    | 格付            | <b>All In Title</b> | In Title   | 強さ   | 検索結果数       | 月間最小                | 月間最大        |  | 順位 | サイトタイトル | <b><i>H</i></b> / FURL |  |
| 01                                                                      | <b>林田东</b>                                                                                                    | GD          |  |                |               | 01 村田充 難病                  | 25,48         | 30                  | 121        | 9.25 | 28,800      | $\pmb{0}$           | $\Omega$    |  |    |         |                        |  |
|                                                                         | 02 2019 Mnet Asian Musi                                                                                                   | GD          |  |                |               | 02 村田充 インスタ                | 46.33         | 84                  | 2,620      | 9.50 | 49.500      | $\mathbf{O}$        | $\Omega$    |  |    |         |                        |  |
|                                                                         | 03 五等分の花嫁                                                                                                    | <b>GD</b>   |  |                |               | 03 村田充神田沙也加                | 4.33          | 5.060               | 5,970      | 8.75 | 5.390.000   | $\mathbf 0$         | $\circ$     |  |    |         |                        |  |
|                                                                         | 04 宅建合格発表                                                                                                    | GD          |  | П              |               | 04 村田充 生い立ち                | 84.08         | 4                   | 251        | 9.25 | 7,890       | $\mathbf 0$         | $\circ$     |  |    |         |                        |  |
|                                                                         | 05 生田絵梨花                                                                                                    | GD          |  |                |               | 05 村田充 モデル時代               | 80.52         | 3                   | 494        | 9.75 | 43,900      | $\mathbf 0$         | $\Omega$    |  |    |         |                        |  |
|                                                                         | 06 横浜流星                                                                                                    | GD          |  |                |               | 06 村田充 るろうに剣心              | 50.44         | 39                  | 528        | 8.25 | 42.300      | $\mathbf 0$         | $\Omega$    |  |    |         |                        |  |
|                                                                         | 07 スタバ新作                                                                                                    | GD          |  |                |               | 07 村田充 元妻                  | 81.49         | $\overline{2}$      | 1,230      | 8.75 | 524,000     | $\mathbf 0$         | $\Omega$    |  |    |         |                        |  |
|                                                                         | 08 中村哲医師                                                                                                    | GD          |  | П              |               | 08 村田充 御堂筋                 | 22.70         | 202                 | 766        | 7.75 | 9.710       | $\mathbf{o}$        | $\Omega$    |  |    |         |                        |  |
|                                                                         | 09 ゆきぽよ                                                                                                    | GD          |  |                |               | 09 村田充 イヤミ                 | 25.92         | 119                 | 533        | 8.50 | 7,570       | $\mathbf 0$         | $\Omega$    |  |    |         |                        |  |
|                                                                         | 10 夜桜たま                                                                                                    | GD          |  |                |               | 10 村田充 ツイッター               | 45.50         | 111                 | 4,300      | 9.00 | 63.900      | $\ddot{\mathbf{0}}$ | $\Omega$    |  |    |         |                        |  |
|                                                                         | 11 松坂大輔                                                                                                    | GD          |  |                |               | 11 村田充 現在                  | 48.21         | 39                  | 2,030      | 9.75 | 108,000     | $\mathbf 0$         | $\mathbf 0$ |  |    |         |                        |  |
|                                                                         | 12 渡部篤郎                                                                                                    | GD          |  |                |               | 12 村田充 喘息                  | 25.48         | 88                  | 433        | 9.75 | 8,550       | $\mathbf 0$         | $\Omega$    |  |    |         |                        |  |
|                                                                         | 13 無期懲役とは                                                                                                    | GD          |  |                |               | 13 村田充るろうに剣心               | 14.31         | 40                  | 40         | 8.25 | 41,900      | $\mathbf{0}$        | $\Omega$    |  |    |         |                        |  |
|                                                                         | 14 高円宮承子                                                                                                    | GD          |  |                |               | 14 人物·来歴                   | 6.75          | 3.370               | 9.810      | 9.50 | 756,000     | $\mathbf 0$         | $\Omega$    |  |    |         |                        |  |
|                                                                         | 15 堀田茜                                                                                                    | GD          |  |                |               | 15 出演                      | 4.00          | 14,700,000          | 14,700,000 | 9.00 | 453,000,000 | $\mathbf 0$         | $\circ$     |  |    |         |                        |  |
|                                                                         | 16 東急プラザ渋谷                                                                                                    | GD          |  |                |               | 16 テレビドラマ                  | 3.50          | 784,000             | 784,000    | 9.50 | 382,000,000 | $\mathbf 0$         | $\mathbf 0$ |  |    |         |                        |  |
|                                                                         | ライバルサイト調査を由正しました                                                                                                    |             |  |                |               |                            |               |                     |            |      |             |                     |             |  |    |         |                        |  |

あとは勝手にツールが、トレンド・キーワードを取得してくれます。

トレンド・キーワードの取得は、Standard 版では、Google Trend の毎日の検索ト レンド(GD)、リアルタイムの検索トレンド(GR)よりトレンド・キーワードを取 得します。

Professional 版では、Standard 版の Google Trend に加えて、Yahoo! ウェブ検索 の急上昇ワード (YW) Yahoo!リアルタイム検索 (YR)、ついっぷるトレンド (TT)、cotoha.com トピックス(CT)より取得したトレンド・キーワードから、 関連キーワードをそれぞれ取得します。

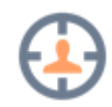

関連キーワードは、取得したサジェスト・キーワード全てで取得しますので、関連キ ーワードの数はかなりの数になります。

1. 取得

トレンド・キーワード取得時に「取得」項目に取得元の情報を2文字で表して表 示します。

GD:Google Trends 毎日の検索トレンド。 GR:Google Trends リアルタイムの検索トレンド。 YW: Yahoo!ウェブ検索の急上昇ワード。 YR: Yahoo!リアルタイム検索。 TT: ついっぷるトレンド。 CT: cotoha.com トピックス。

同じトレンド・キーワードが複数の取得元から取得された場合、例えば全ての取 得元より同じトレンド・キーワードが取得された場合、 「GD/GR/YW/YR/TT/CT」と表示されます。

- ※ Yahoo!、ついっぷるトレンド、cotoha.com トピックスは Professional 版 の機能ですので、Standard 版での表示は「GD」、「GR」の Google Trend のみになります。
- 2. 格付

格付け調査設定が選択されていると、トレンド・キーワード取得後に関連キーワ ードが全て取得されて、最後に格付け調査が開始され、関連キーワードの格付け が表示されます。

格付けは、後から関連キーワードを個別に選択して調査できますので、キーワー ドのみ取得して、関連キーワードを選定して別途、格付け調査を行うことで時短 になります。

表示された格付け結果は、キーワード選定の指標として使ってください。

格付けの元となる「All In Title、In Title、強さ」について、ここで簡単に説明 しておきます。

3. All In Title

検索エンジンで、「allintitle:<キーワード>」で検索した結果の件数を表示しま す。

サイトのタイトルに対象のキーワードが、全て含まれているサイトの件数が表示 されます。

基本は少ないほどキーワード選定の候補キーワードということになります。

ただし、0件と表示された場合、ライバルはいませんが検索も殆んどされていな い場合もありますので、注意が必要です。

4. In Title

検索エンジンで、「intitle:<キーワード>」で検索した結果の件数を表示しま す。

サイトのタイトルに対象のキーワードの一部が含まれているサイトの件数が表示 されます。

基本はこの InTitle 件数が多くて、AllInTitle の件数が少ないほどキーワード選定 の候補キーワードということになります。

In Title ÷ All In Title が多いほどキーワード選定の候補キーワードです。

5. 強さ

強さの基準は、上位表示されているサイトのドメインが無料ブログ、独自ドメイ ンなどを調査した結果を表示します。

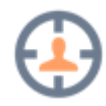

6. 検索結果件数

強さの調査を行ったさいの検索結果の件数を表示します。 こちらも少ないほうがライバルも少ないと言うことになります。

初心者の方は、まずは指標を参考にキーワード選定してみてください。

説明した調査は、あくまで指標としてあなたに使用してもらうための数値です。

あなたが作成するサイトと、上位表示されているサイトとの相対で検索順位は変化し ます。

最終的には、あなたの目でライバルサイトを目視で確認する事は、必須作業と考えて ください。

ライバルの目視確認のためには、格付け調査設定で「強さ」を選択しておくことで、 検索結果の上位20位までのサイトのタイトルと URL が表示されるので、ライバル サイトの目視確認が簡単にできます。

#### 第2項 月間検索件数取得機能

Professional 版の機能です。

選択された関連キーワードの月間検索件数を Google Adwords より取得します。 一度に20件の関連キーワードを対象とし、20件以上は対象外となります。

また、Google Adwords へのアクセス中は、ブラウザが表示されアクセス状況が表 示されますので、ブラウザを閉じたりしないようにしてください。 ブラウザの左上の赤枠のように表示されていれば自動制御中のブラウザです。

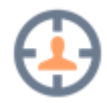

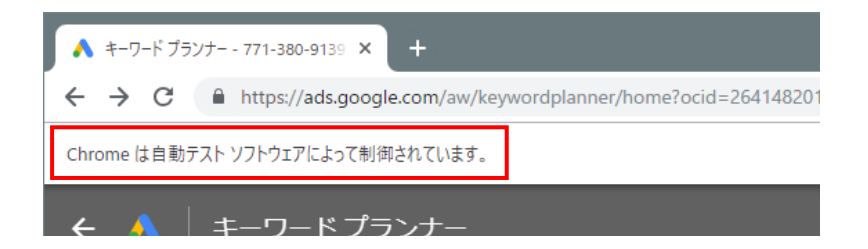

中止する場合は、調査中止ボタンで中止してください。

Google Adwords の処理でブラウザを表示しているのは、Google Adwords のログ インで、セキュリティの確認などが発生した場合、手動で操作可能にするためです。

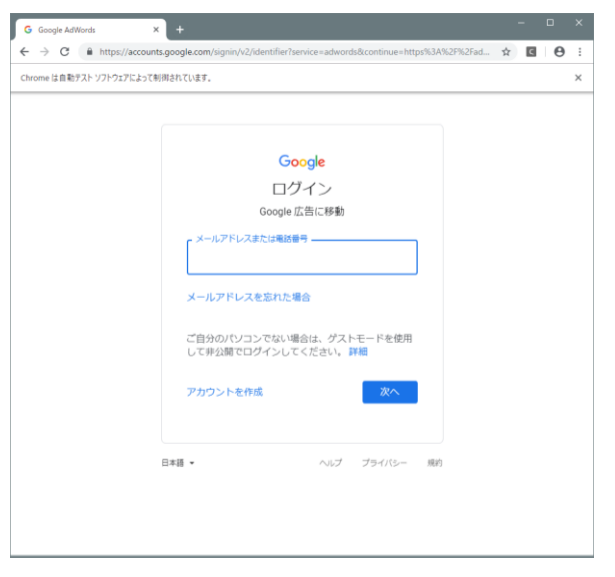

以下は Google Adwords へのログイン画面です。

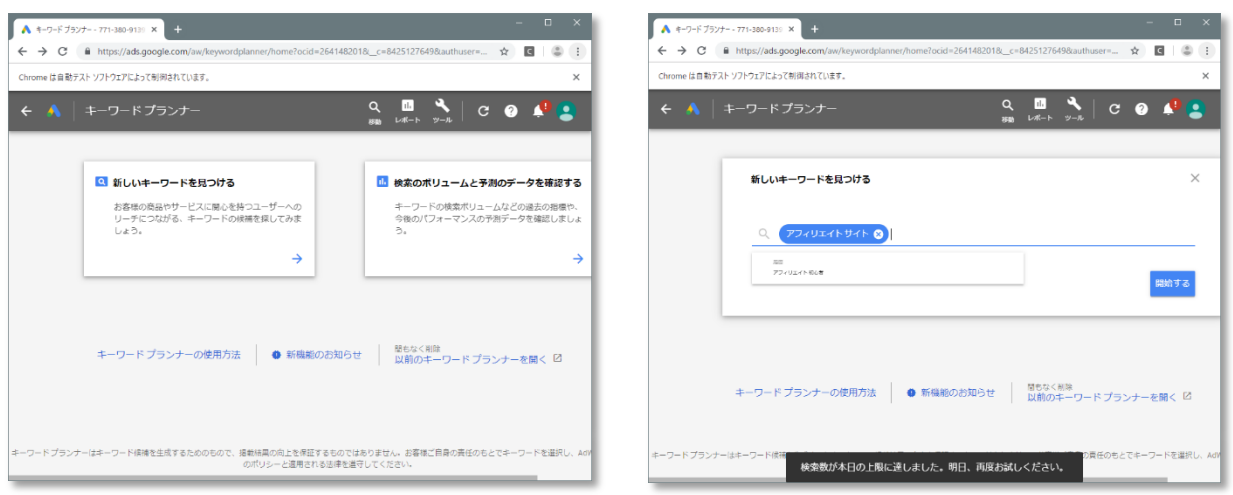

キーワードプランナーでの処理中画面です。

**Google Adwords のキーワードプランナーは、仕様変更がよく発生するので、おか しな動きをしたら、お知らせ頂けると助かります。**

## **Trend Researcher 操作**

## 第1節 アプリケーションメニュー

## **アプリケーションメニュー表示**

以下の赤枠をクリックすると表示されるのがアプリケーションメニューです。

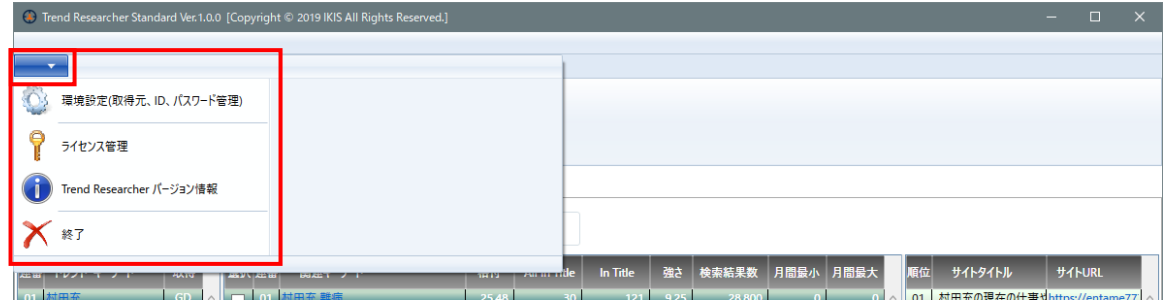

## **環境設定**

トレンド・キーワード取得元を選択します。

Standard 版では、Google Trend のみになります。

Professional 版では、

ついっぷるトレンドにて取得件数の設定も行えます。

また、Google Adwords のログイン情報を入力して月間検索件数調査にて使用しま

す。

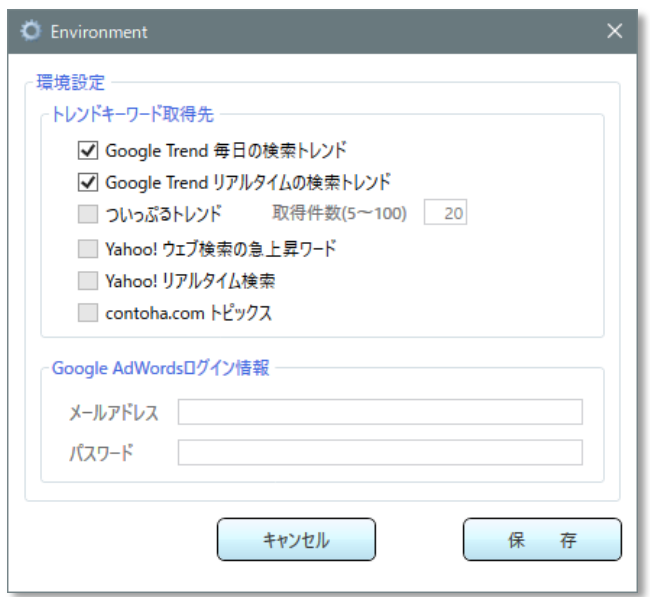

## **ライセンス管理**

ライセンスコードの変更時に使用します。

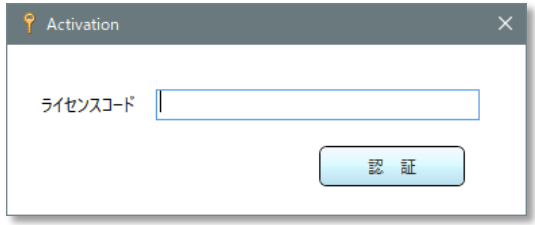

## **Trend Researcher バージョン情報**

Trend Researcher のバージョンとエディションを表示します。

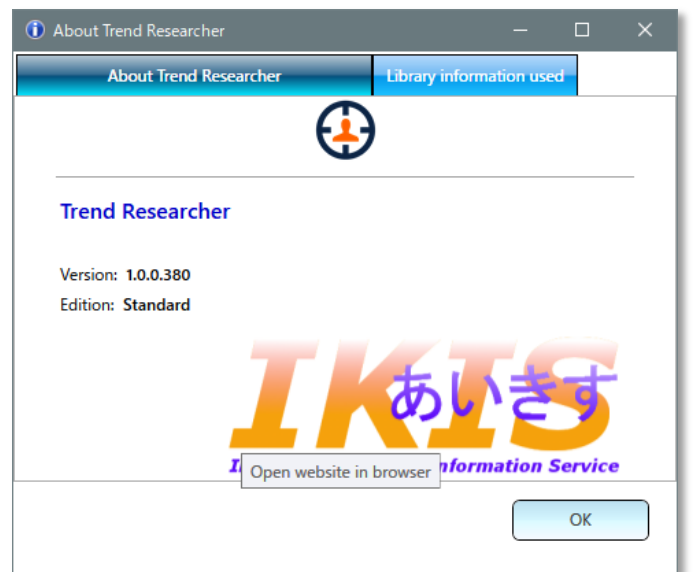

Trend Researcher で使用しているライブラリの情報を表示します。

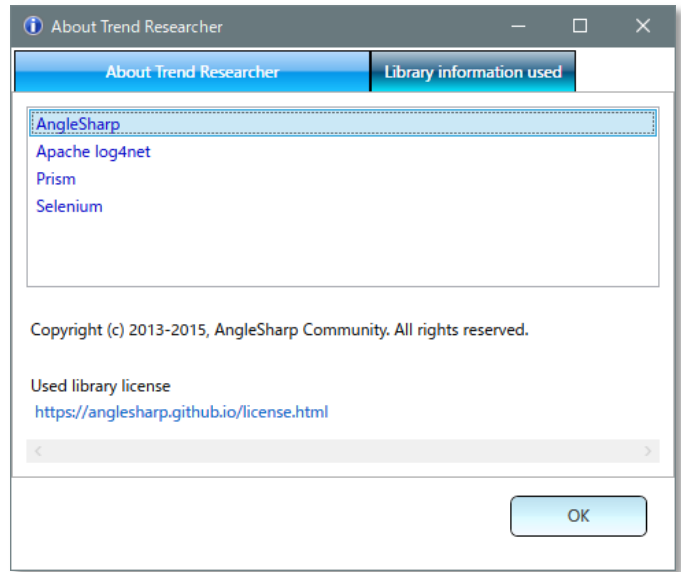

## **終了**

Trend Researcher を終了します。

調査実行中の場合は終了できません。

未保存の場合はメッセージを表示して確認します。

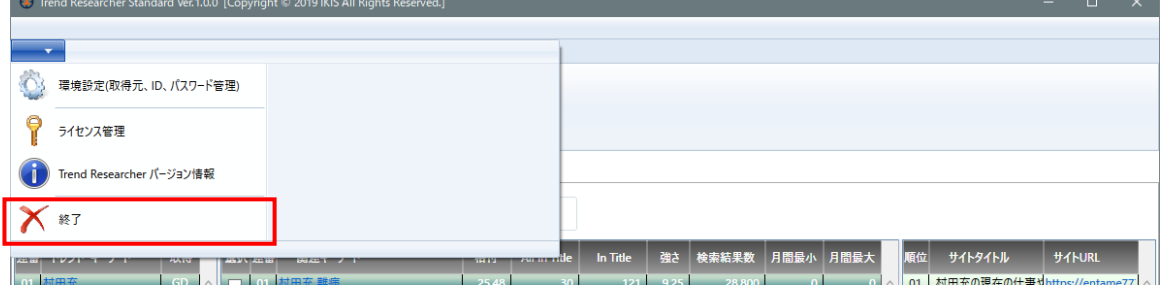

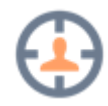

## 第2節 トレンド・キーワードのリボンの各ボタン

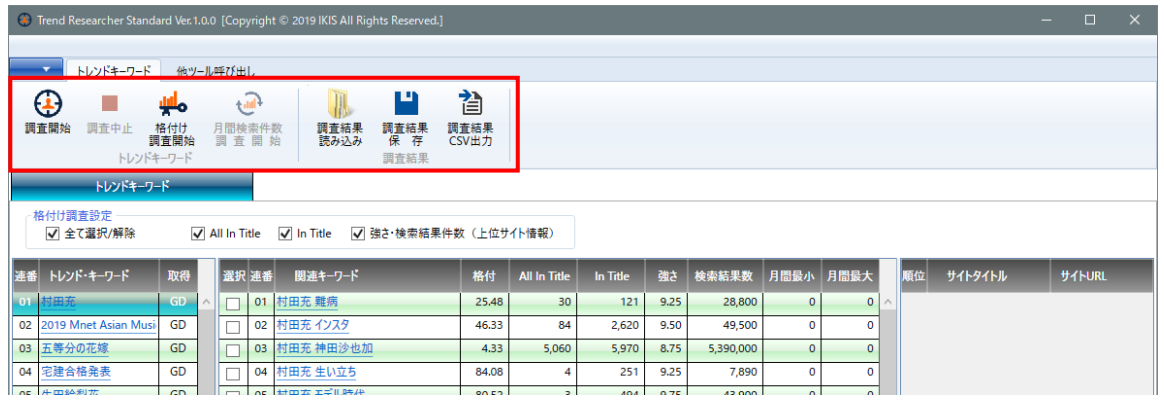

### **「調査開始」ボタン**

トレンド・キーワード取得調査を開始します。 格付け調査設定が選択されている場合、トレンド・キーワードを取得後に関連キーワ ードを取得後に選択されている格付け調査が実施されます。 調査実行中は、無効になります。

### **「調査中止」ボタン。**

調査実行中に有効になり、クリックすると実行中の調査を中止します。

#### **「格付け調査開始」ボタン**

取得済みの関連キーワードで、「選択」されている関連キーワードを対象に「格付け 調査設定」の選択されている項目について、格付け調査を開始します。 調査実行中は、無効になります。

#### **「月間検索件数調査開始」ボタン**

取得済みの関連キーワードで、「選択」されている関連キーワードを対象に Google Adwords より月間検索件数調査を開始します。

一度に取得できる関連キーワードは20件のみで、それ以上選択しても最初から20件 のみが対象になります。

調査実行中は、無効になります。

### **「調査結果読み込み」ボタン**

「調査結果保存」で保存した調査結果ファイルを読み込み表示します。 ファイル選択ダイアログが表示されるので、保存したファイルを選択してください。 保存した調査結果を読み込み表示します。 調査実行中は、無効になります。

※ 調査結果は、トレンド・キーワードの調査結果です。

### **「調査結果保存」ボタン**

表示されている調査結果を保存します。

ファイル保存ダイアログが表示されるので、規定のファイル名か、ファイル名を変更 して保存してください。

調査実行中は、無効になります。

※ 調査結果は、トレンド・キーワードの調査結果です。

## **「調査結果 CSV 出力」ボタン**

表示されている調査結果を CSV ファイルに保存します。

ファイル保存ダイアログが表示されるので、規定のファイル名か、ファイル名を変更 して保存してください。

保存した CSV ファイルは、Excel などで読み込みできます。 調査実行中は、無効になります。

## 第3節 調査結果一覧

## 第1項トレンド・キーワードー覧

一覧表示左側がトレンド・キーワード一覧です。

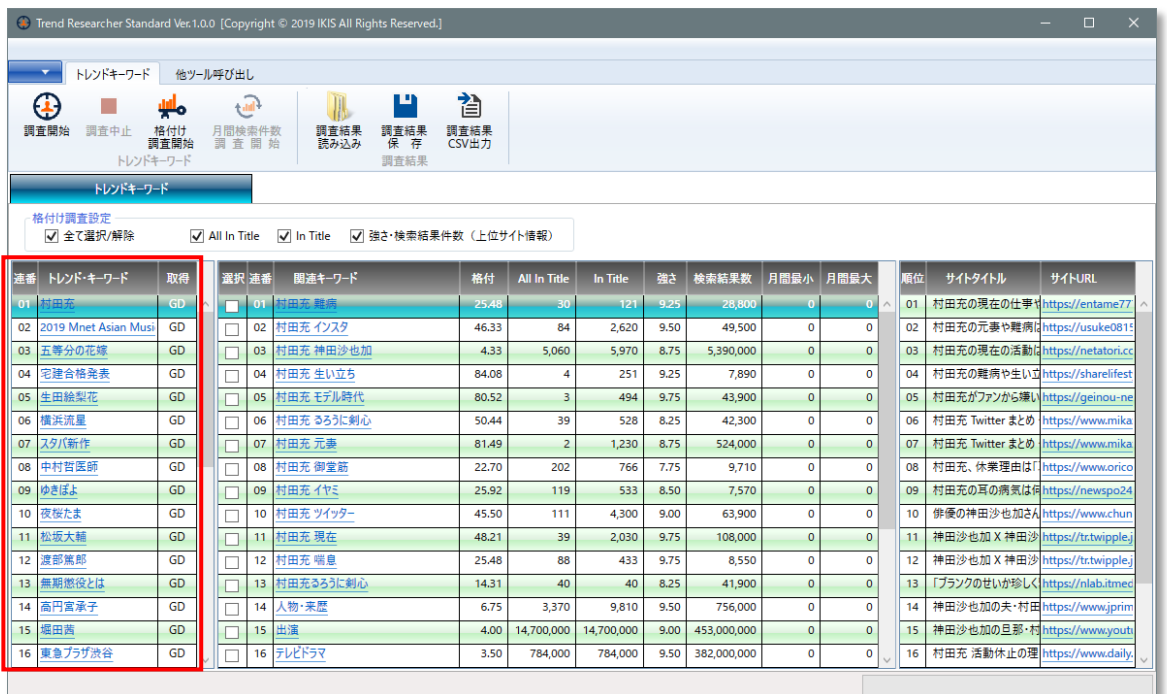

#### 1. 連番

トレンド・キーワード取得時の連番が表示されます。

- 2. トレンド・キーワード 取得したトレンド・キーワードを表示します。
- 3. 取得

トレンド・キーワードの取得先を表示します。 GD:Google Trends 毎日の検索トレンド。 GR:Google Trends リアルタイムの検索トレンド。 YW: Yahoo!ウェブ検索の急上昇ワード。 YR: Yahoo!リアルタイム検索。 TT: ついっぷるトレンド。 CT: cotoha.com トピックス。

## 第2項 関連キーワードー覧

一覧表示真ん中が関連キーワード一覧です。

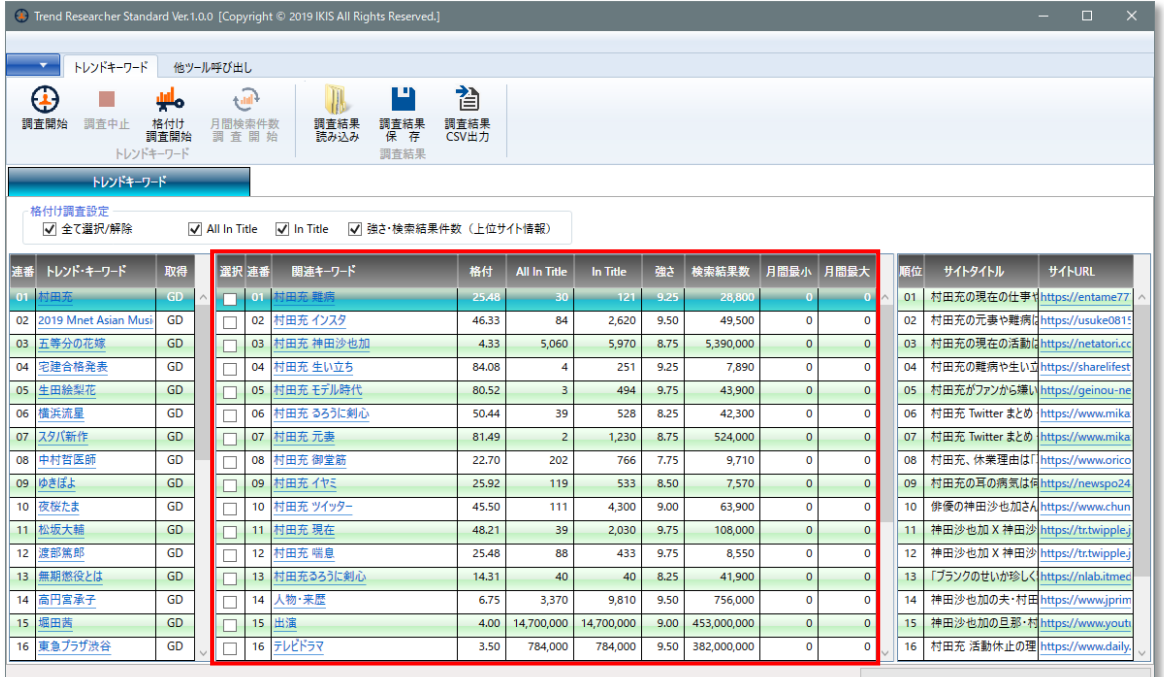

1. 選択

「格付け調査開始」で、調査対象にする関連キーワードの選択に使用します。

2. 連番

関連キーワード取得時の連番が表示されます。

3. 関連キーワード

取得した関連キーワードを表示します。

4. 格付

格付けの結果を表示します。

0.00 ~ 100.00で表示され、数値が大きいほどキーワード選定で優先順位の 高い候補になるキーワードです。

5. All In Title

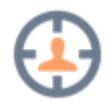

検索エンジンで、「allintitle:<キーワード>」で検索した結果の件数を表示し ます。

サイトのタイトルに対象のキーワードが、全て含まれているサイトの件数が表 示されます。

基本は少ないほどキーワード選定の候補キーワードということになります。

6. In Title

検索エンジンで、「intitle:<キーワード>」で検索した結果の件数を表示しま す。

サイトのタイトルに対象のキーワードの一部が含まれているサイトの件数が表 示されます。

基本はこの InTitle 件数が多くて、AllInTitle の件数が少ないほどキーワード 選定の候補キーワードということになります。

In Title ÷ All In Title が多いほどキーワード選定の候補キーワードです。

7. 強さ

強さの基準は、上位表示されているサイトのドメインが無料ブログ、独自ドメ インなどをを調査した結果を表示します。

### 8. 検索結果数

関連キーワードを検索したさいに表示される検索結果の件数を表示します。

9. 月間最小

Google Adwords で調査した結果の月間検索件数最小が表示されます。

10.月間最大

Google Adwords で調査した結果の月間検索件数最大が表示されます。

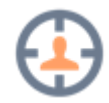

## **上位サイト一覧**

一覧表示右側に上位20位までのサイト一覧が表示されます。

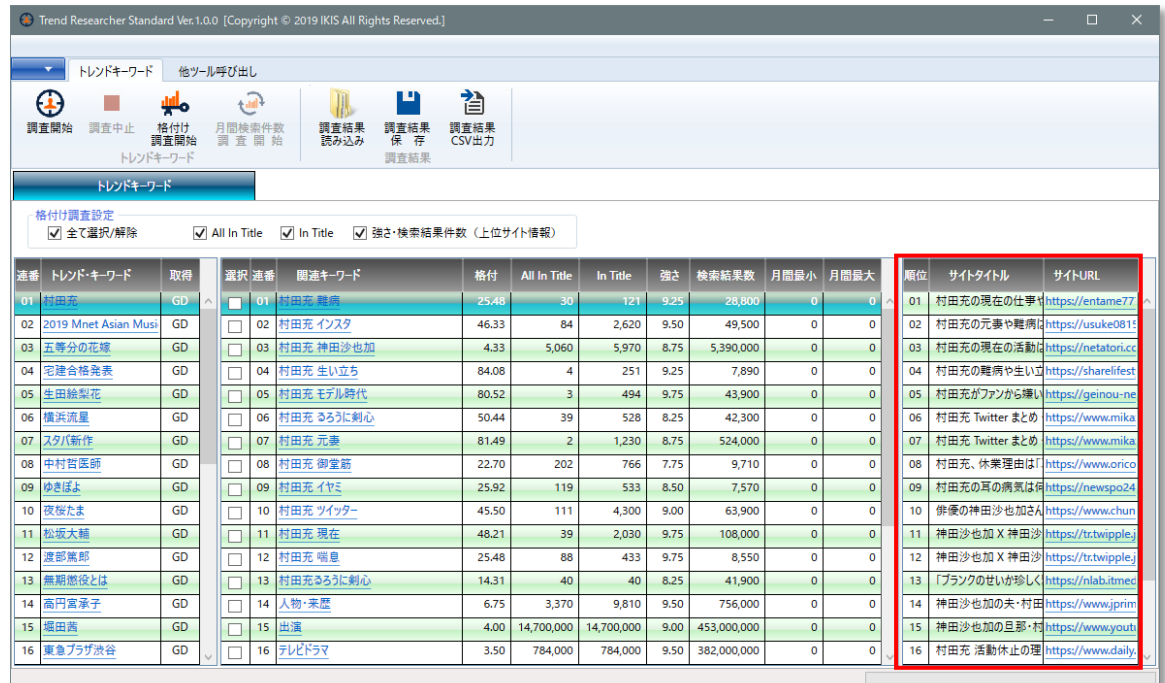

1. 順位

「01~20」で表示され、トレンド・キーワードでの検索結果上位20位までの 順位になります。

- 2. サイトタイトル トレンド・キーワードでの検索結果上位20位までのサイトのタイトルが表示 されます。
- 3. サイト URL トレンド・キーワードでの検索結果上位20位までのサイトの URL が表示され ます。

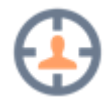

## 第4節 他ツール呼び出し

#### **選択関連キーワード記事・共起語調査**

Standard 版の Remote オプション機能です。

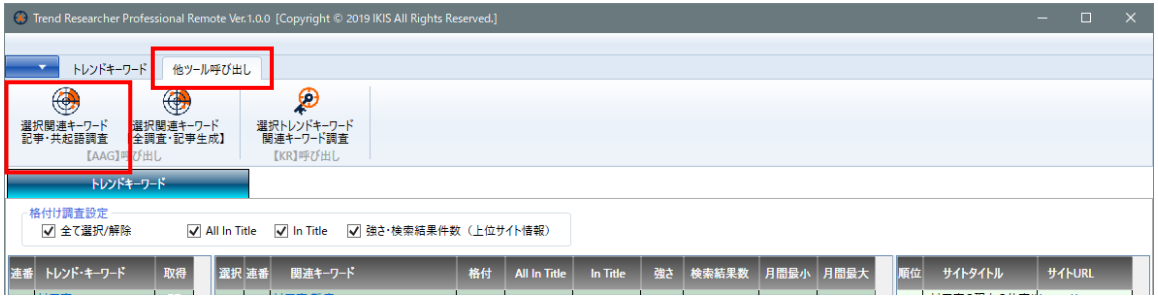

関連キーワード一覧にて「選択」をチェックして、「他ツール呼び出し」タブにある 「選択関連キーワード記事・共起語調査」ボタンで、【Auto Article Generation】に 選択された関連キーワードを渡して、渡された全ての関連キーワードで記事・共起語 調査を実行します。

事前に【Auto Article Generation】Standard 版または、Professional 版が実行され ている必要があります。

【Auto Article Generation】に関連キーワードを渡して呼び出すだけですので、そ の後は【Trend Researcher】に戻って、他の処理を行うことができます。

### **選択関連キーワード 【全調査・記事生成】**

Professional 版の Remote オプション機能です。

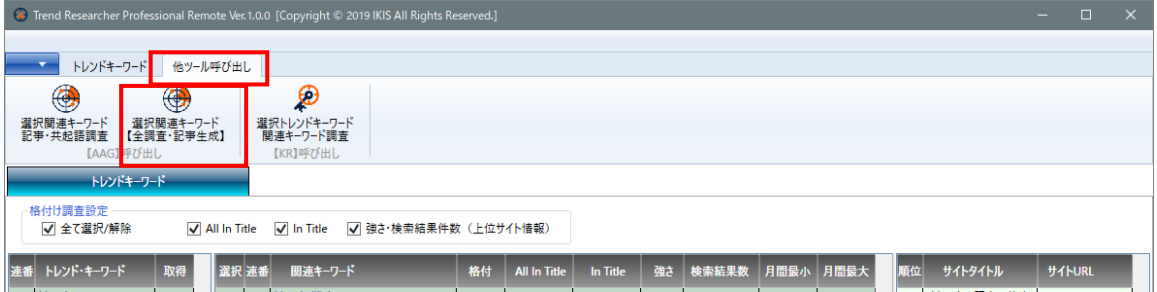

関連キーワード一覧にて「選択」をチェックして、「他ツール呼び出し」タブにある 「選択関連キーワード記事【全調査・記事生成】」ボタンで、【Auto Article Generation】に選択された関連キーワードを渡して、渡された全ての関連キーワー ドで記事・共起語調査と記事生成まで全てを実行します。

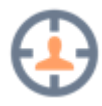

事前に【Auto Article Generation】Professional 版が実行されている必要がありま す。

【Auto Article Generation】に関連キーワードを渡して呼び出すだけですので、そ の後は【Trend Researcher】に戻って、他の処理を行うことができます。

## **選択トレンド・キーワード 関連キーワード調査**

Professional 版の Remote オプション機能です。

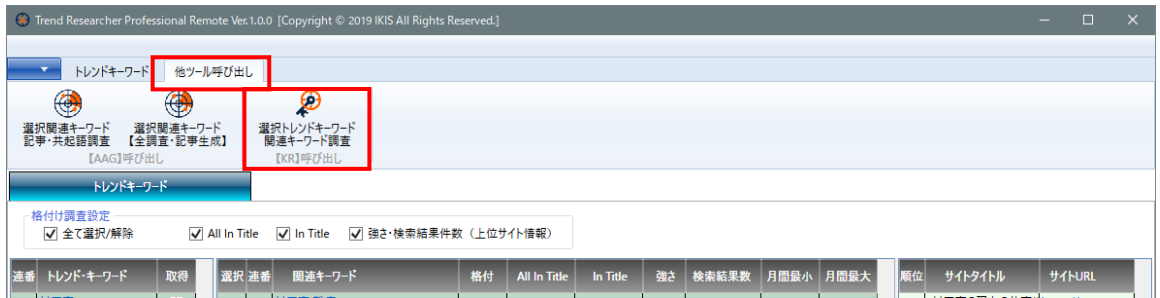

トレンド・キーワード一覧にて「選択」をチェックして、「他ツール呼び出し」タブ にある「選択トレンド・キーワード関連キーワード調査」ボタンで、【Keyword Researcher】に選択されたトレンド・キーワードを渡して、渡された全てのトレン ド・キーワードで関連キーワードの調査を実行します。

事前に【Keyword Researcher】Professional 版が実行されている必要があります。 【Keyword Researcher】にトレンド・キーワードを渡して呼び出すだけですので、 その後は【Trend Researcher】に戻って、他の処理を行うことができます。

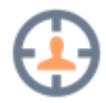

# **Trend Researcher 動作環境**

ツールのインストールについては、「**[【IKIS】ツール共通インストールマニュアル](http://www.toolya.xyz/ikis/installmanual)**」を 御覧ください。

- 対応 OS
	- Windows 7(32bit、64bit)
	- Windows 8.1(32bit、64bit)
	- Windows 10(32bit、64bit)
	- ※ 各 Windows のサポート終了までの動作保証とさせて頂きます。
- .NET Framework 4.7.1 以上が必要です。
- Google Chrom が必要です。 インストールされていない場合は、インストールが必要になります。

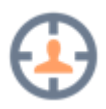

## **Trend Researcher お問い合わせ**

**この【Trend Researcher】「トレンド・リサーチャー」が、あなたの作業の効率化 にお役に立つことを心より願っています。**

**ご質問、ご要望などございましたら下記フォームまたは、メールにてお問い合わせく ださい。**

**ツール実行中に「異常」が発生した場合は、「異常が発生した場合の対処方法」をご 覧いただき、以下のフォームよりお問い合わせください。**

**また、以下の現象の場合も全て同じフォームまたは、メールアドレスにてお問い合わ せください。**

- ・ 認証コードを紛失した場合、
- ・ ダウンロード及びインストールが出来ない場合、
- ・ その他のお問い合わせについても以下のフォームよりご連絡ください。

▶ [お問い合わせフォームはこちらから](http://www.toolya.net/contact/) お問い合わせフォームは「つーる屋」のお問い合わせフォームになります。

あなたのお名前、メールアドレス、題名、ご質問内容を記載の上、お送りく ださい。

題名は、最初に表示されている「ツールに関するお問い合わせ」で、本文の 先頭に「トレンド・リサーチャー」とお書きいただくと助かります。

※ 必ずお問い合わせのツール名称をお書きください。

▶ メールでのお問い合わせはこちらへ (toolya@ikis.jp)

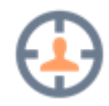

**異常が発生した場合の対処方法**

ツールを実行中にメッセージウィンドウに

**XXXXXXで異常が発生しました。** 等のメッセージが表示された場合は、 ツールインストールフォルダに有る**「log」**フォルダを圧縮してフォームに添付して お送り下されば助かります。

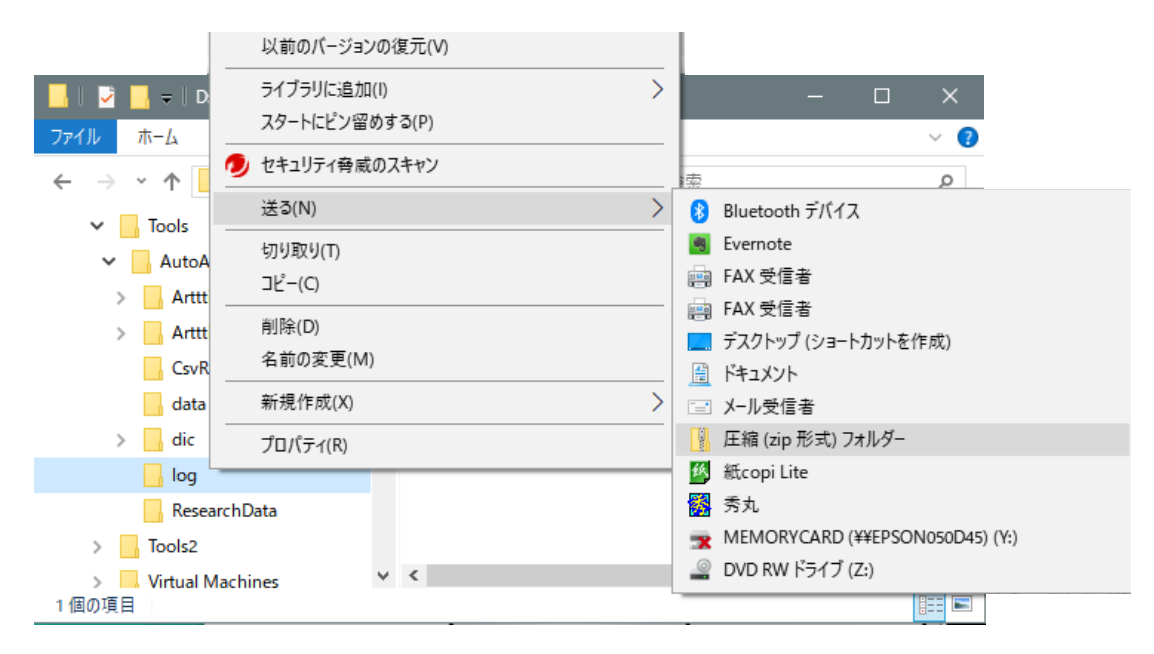

上記フォルダをマウスで右クリックして

メニューの「送る」-「圧縮(Zip 形式)フォルダ」を選択すると **Log.zip** というフ ァイルが Trend Researcher フォルダに作成されます。

このファイルをフォームの「添付ファイル」に指定して、フォーム内の以下の内容 に分かる範囲でお答えいただきフォームを送信してください。

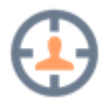

**フォーム送信内容は、以下を参考にしてお送りください。**

## **【フォーム送信内容】**

異常発生時のフォーム送付内容

OS:Windows7、Windows8.1、Windows10

PC のメーカー:DEL、Acer、富士通、東芝、NEC、・・

PC の名称:Vostro 420

CPU:Celeron、Pentium、CORE2 Duo、

i3-2100、i5-3450、i7-3770、・・

その他 CPU の方:分かる範囲で CPU の型番などお答えください。

メモリ:1G、2G、4G、8GByte、・・

IE のバージョン: IE を起動、ヘルプ - バージョン情報で表示。

Internet 接続環境:フレッツ光、Yahoo!BB ADSL 8M、・・

プロバイダー :Yahoo!

## **お問い合わせ先フォーム**

- ▶ [お問い合わせフォームはこちらから](http://www.toolya.net/contact/) お問い合わせフォームは「つーる屋」のお問い合わせフォームになります。
- > メールでのお問い合わせはこちらへ (toolya@ikis.jp)

つーる屋【IKIS】あいきす

壹岐 義広

メールアドレス: toolya@ikis.jp

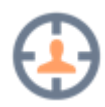